売上した内容から、お客様へ請求内容を決定し、請求書を発行します。 お客様から入金があったら入金処理します。 請求額は請求一覧表や請求推移表で請求先別に確認ができます。

請求の種類には以下の2つがあります。

■ 請求から入金フロー

① 都度請求 ・・・ 売上の都度、請求する方式です。出荷時は「納品書」に金額、消費税を出力します。返却時には「返却書(兼)請求明細書」を発行して顧客へ請求します。

② 月締請求 ・・・ 各月の指定された締日ごとに売上を集計して請求する方式です。 前月請求済の額から入金済の額を差し引いた請求残も今回請求額に含めることもできます。 得意先の設定が「請求時外税」の場合、請求締切処理で消費税伝票が作成され、消費税額が確定します。 月締請求に関しては請求一覧表、月締め用の請求書の出力ができます。そのためには請求締切処理が必要となります。

得意先 自社 - ふくろう販売管理システム 受注入力 商品 出荷処理 商 (出荷処理) 請求締切処理 返却 返却入力 納品書 返却書 レンタル品の返却 レンタル品の返却売上 \*レンタルのみ 貸渡書 販売品・一括請求レンタルの売上 売上 売上 請求時一括税売上 継続レンタル売上 請求書 請求確定処理 ご入金 入金入力 請求書 入金 売上入力 売上 返却数、返却時販売品を入力 請求一覧表 請求推移表 \*月締請求のみ 受注関係なしの販売品売上 <sup>売上</sup> 運賃や作業費の売上 \*都度請求は 返却書 (兼) 請求明細書 商品 納品書

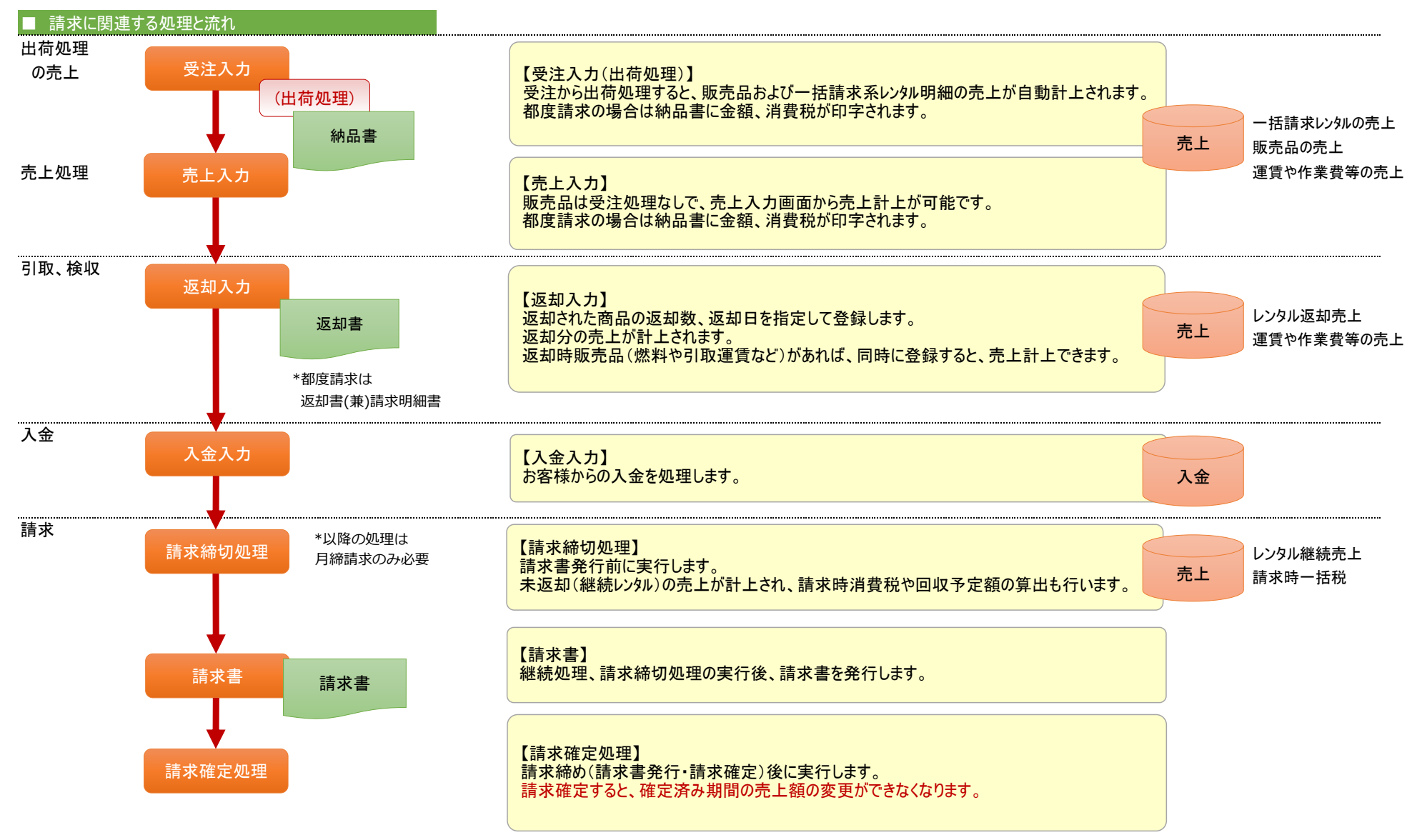

出荷処理、売上入力、返却入力は業務マニュアル「配送準備から出荷・売上、返却までの流れ」を参照してください。 以下は請求に関連する、請求締切以降の処理を説明します。

#### ■ 請求締切処理

請求締切日を指定して実行します。

締切処理が実行され、未返却のレンタル継続売上伝票と、請求時消費税伝票の作成と回収予定データが作成されます。 締切処理を実行すると、請求書、請求一覧表を発行できます。

締切処理は何度も実行できます。

※ 締切処理で作成されたレンタル継続の売上伝票は、売上入力にて訂正・変更ができます。 締切処理を再度行っても売上伝票はそのまま残ります。

売上伝票の変更を行った後は請求書発行前に必ず請求締切処理を実行してください。

#### ◆ 請求締切処理の操作方法

1. 請求締切日を指定して検索ボタンを押します。 検索する得意先を絞りたい場合は、条件を指定してから検索ボタンをクリックします。

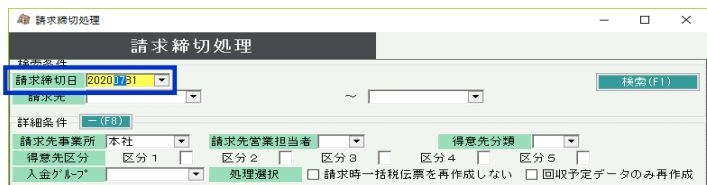

2. 締切処理を行う得意先を選択して、画面下の「実行」ボタンをクリックします。 得意先はShiftキーやコントロールキーを押しながら複数選択できます。

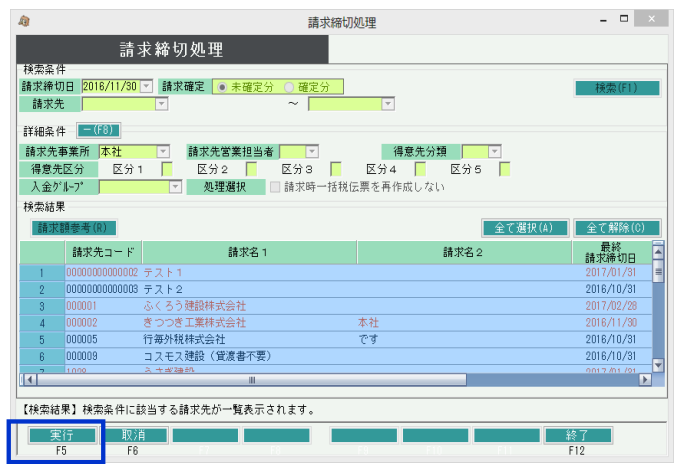

## 継続処理が未処理の請求先が含まれる場合は以下のメッセージが表示されます。 処理を継続してよければ「はい」を押下します。

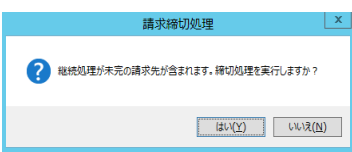

1. 請求締切日や、その他検索結果を絞り込む条件を指定して検索ボタンを押します。

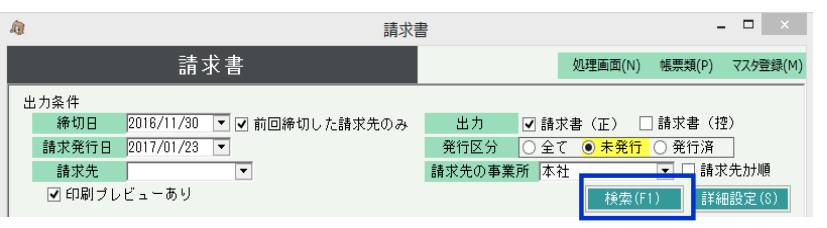

・ 検索前に詳細設定ボタンをクリックすると、表示する得意先の条件や印字設定ができます。 (全て0の得意先は表示しない、現場別に改ページする設定など)

2. 表示された得意先から、請求書を発行する得意先を選択し、画面下の「発行」ボタンをクリックします。

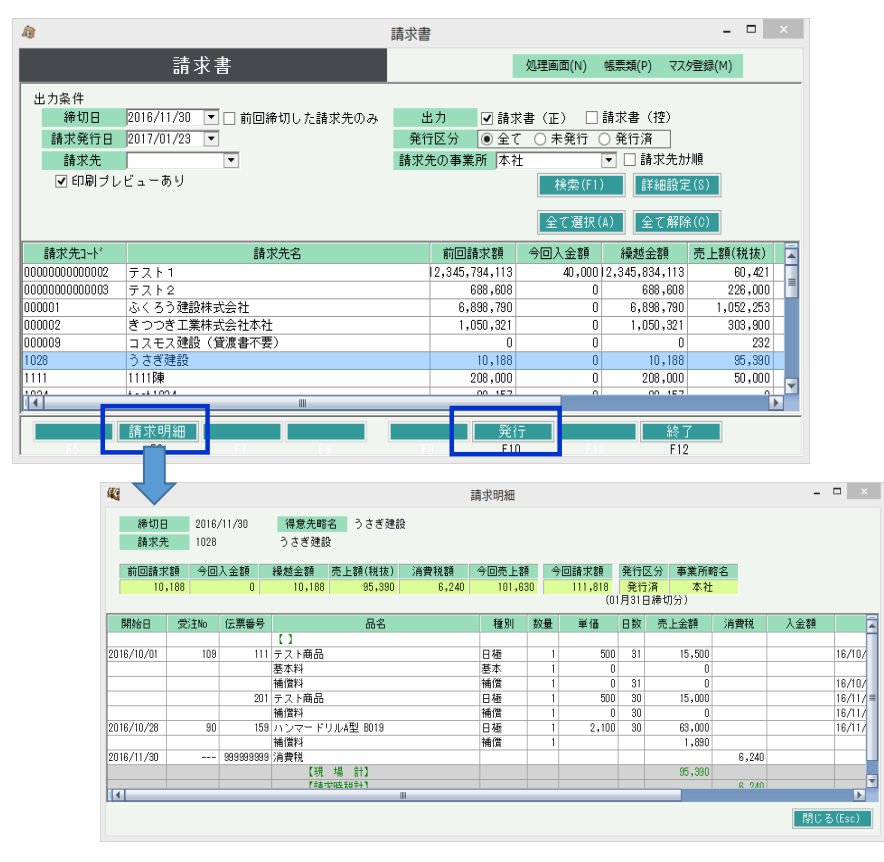

明細行をダブルクリックすると、請求明細を画面で確認できます。 請求明細をダブルクリックすると、売上伝票を表示できます。

# ■ 請求確定処理

請求確定処理 得意先マスタ 請求確定日を更新 

請求締切日を指定して実行します。 確定処理を行うと、確定日以前の請求額を変更できなくなります。

以下の処理では、入力や削除の制限がかかります。

- ・ 受注入力
- ・ 一括出荷処理
- ・ 返却入力
- ・ 売上入力
- ・ 請求締切処理
- ・ 入金入力

# ◆ 請求確定処理の操作方法

請求締切処理と同じように、確定する請求締切日を指定して検索、実行します。

# ◆ 請求確定済みの確認、請求確定の解除方法

1. 右上の「請求確定済み確認」ボタンをクリックします。

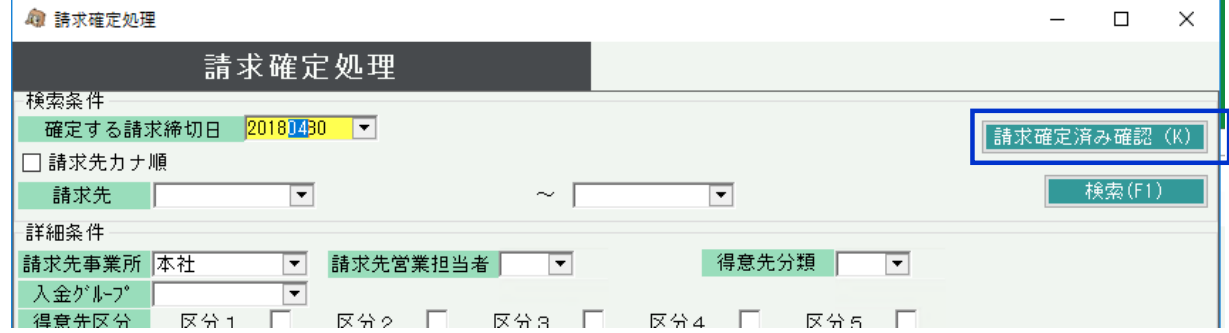

2. 条件を指定して「検索」ボタンをクリックします。

条件にあう請求先が表示されます。ここで請求確定日の情報を確認できます。

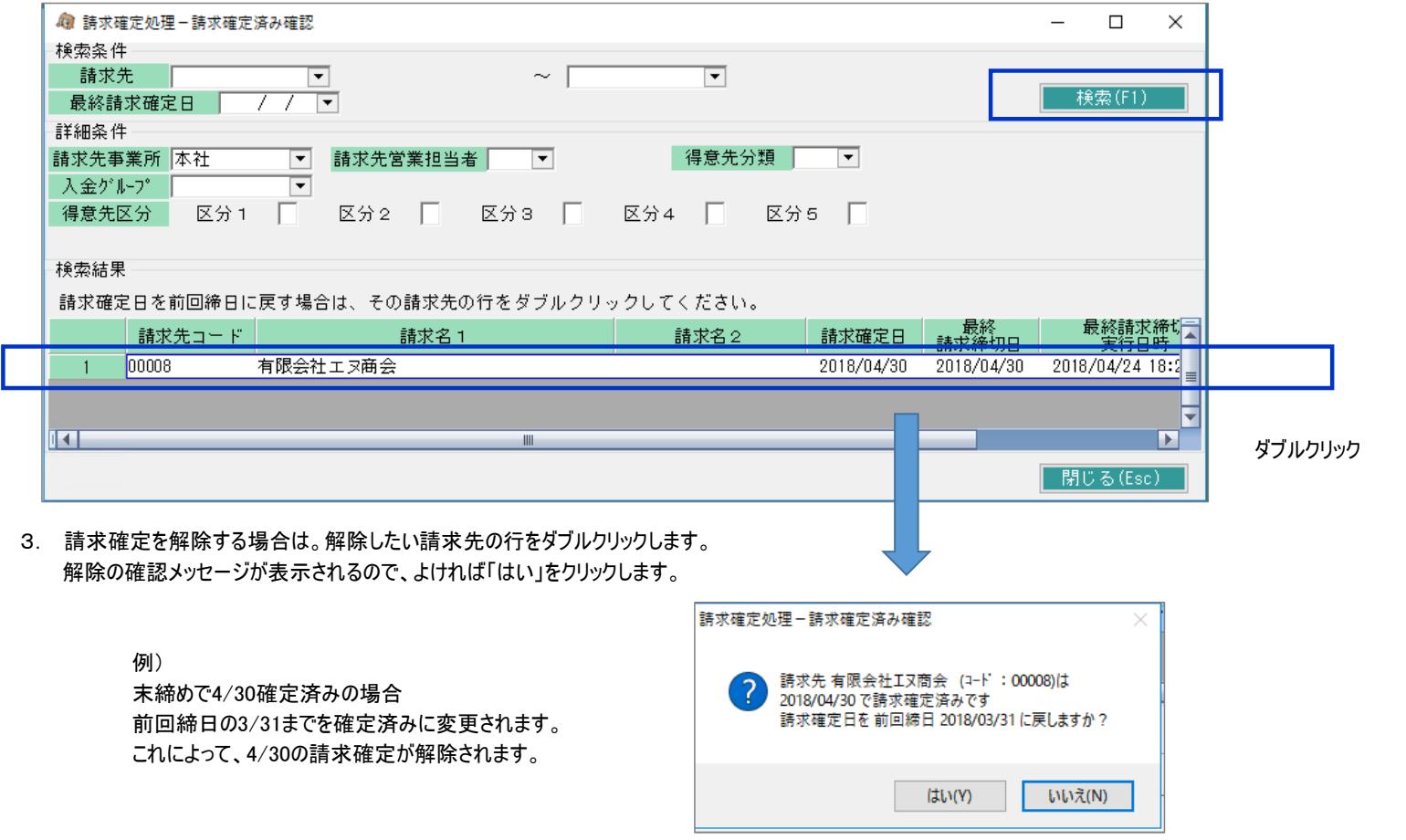

# ■ 入金処理

顧客から入金があったら、入金処理を行います。入金処理は入金入力画面で処理できます。

入金処理すると、売掛金が減少します。

個別入金消込を使用すると、売上データの未入金、入金済がチェックできるようになります。

#### ◆ 事前処理

入金入力するためには以下の事前処理が必要となります。 各操作マニュアルを参照して登録、設定をしてください。

- ・ 入金対象となる得意先の登録
- ・ 会計連動オプション導入時は、会社口座の登録
- ・ 同時相殺処理をする場合の、相殺先の仕入先の登録

# ◆ 入金入力

入金データを入力するには、「売上管理」タブの「入金入力」で処理します。 入力方法詳細は各操作マニュアルか、「伝票入力、検索画面の基本操作」マニュアルを参照してください。

得意先を選択して新規モードで画面を開き処理してください。

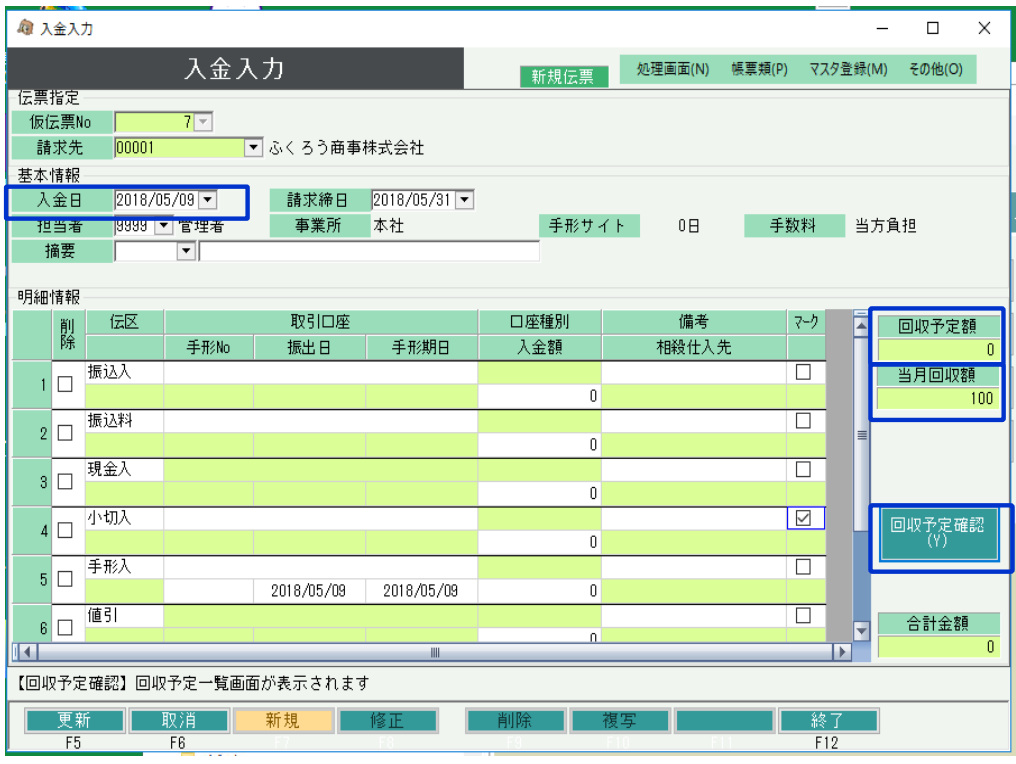

### ◇主要項目の補足説明

入金日・・・ 入金された日を指定します。売掛金が減算される日です。 入金日で自動的に請求締日が決まります。 請求締日は入力する必要はありません。

- 当月回収額・・・ 請求締日が一致する入金済額と、現在入力中の 入金額の合計を表示します。
- 回収予定額・・・ 請求締切時に作成されている回収予定データの回収予定日と、 現在入力中の入金日が一致する回収予定額を表示します。

## 回収予定確認・・・ クリックすると、回収予定の一覧が表示されます。

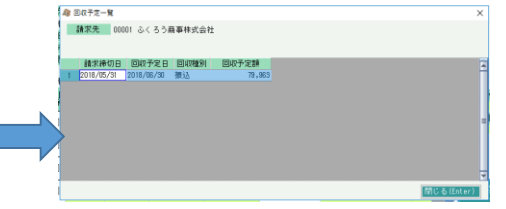

明細情報・・・ 入金方法が一致する伝区を選んで入金額を入力します。 振込と手形は口座の指定ができますが、 会計連動をしている場合は、口座を指定することで 預金科目の補助科目が採用されます。 新規伝票作成時は金額が0以外の行のみ更新されます。

### ◆ 個別入金消込

個別入金消込では、入金伝票の入金額を売上伝票の消込金額に分配し、各売上伝票が入金済か未入金か一部入金済かをチェックできるようにします。 消込機能を使っている場合は得意先元帳にに消込欄が表示され未消込金額や最終消込日が表示されます。

個別入金消込はメインメニューから起動できます。

運用設定で「入金個別消込」を「する」に設定していると、入金入力の更新(新規、修正)時に個別入金消込画面が自動で表示されます。

操作方法の詳細は、個別入金消込の操作マニュアルでご確認ください。

## ◆ 同時相殺処理

明細の伝区「相殺」の行に金額を指定し、かつ、仕入先を指定した場合、伝票更新・個別消込の処理の後、同時支払相殺入力画面が開きます。

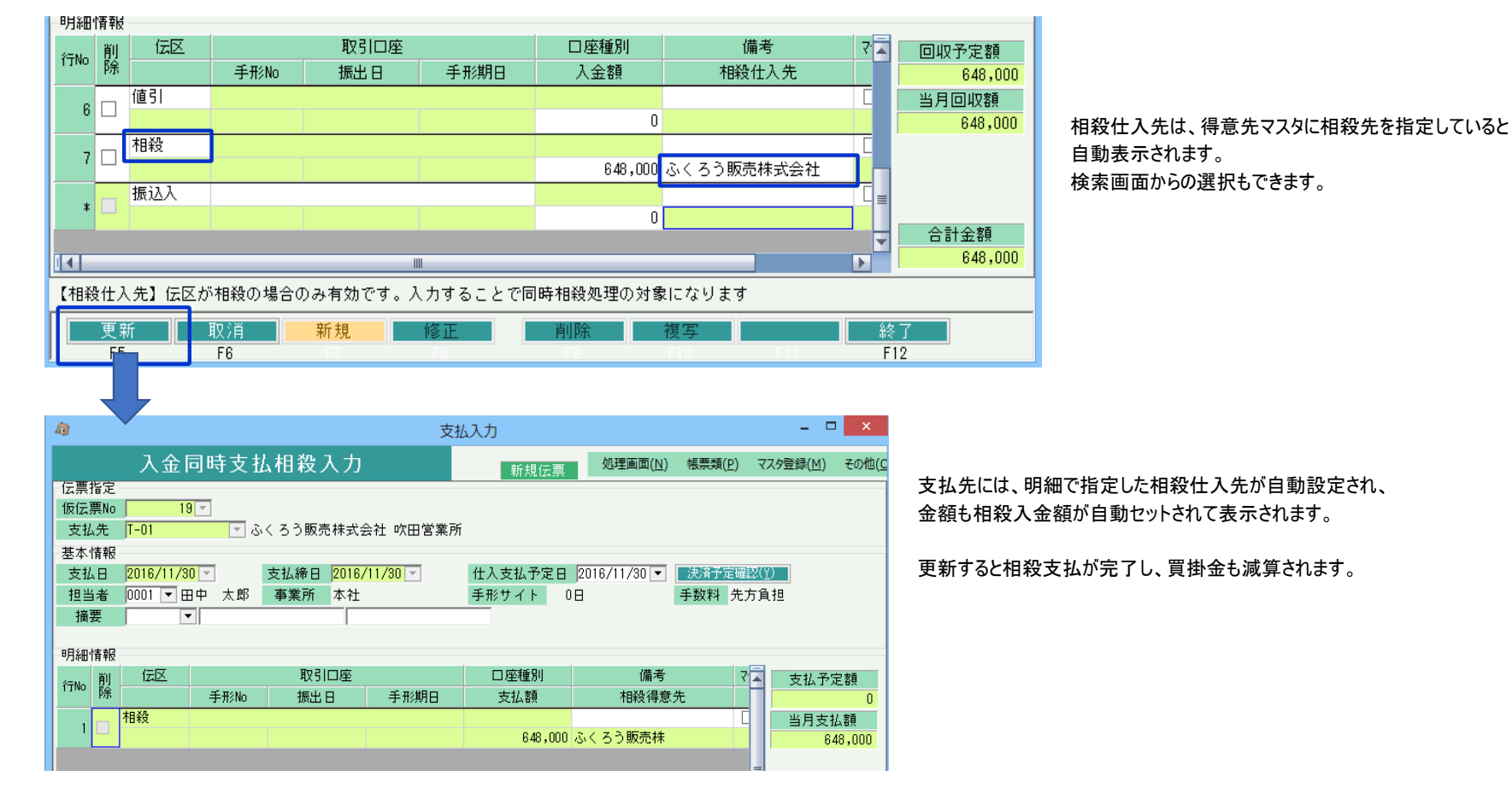